# **Dell 프리미엄 멀티 장치 무선 키보드 및 마우스 KM7321W**

사용자 안내서

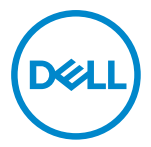

**마우스 모델: MS5320W 키보드 모델: KB7221W 규제 모델: MS5320Wt/KB7221Wt**

# <span id="page-1-0"></span>**참고, 주의 및 경고**

- **참고: 참고는 컴퓨터를 효과적으로 사용하는 데 도움이 되는 중요한 정보를 가리킵니다.**
- **주의: 주의는 지침을 따르지 않으면 하드웨어가 손상되거나 데이터가 손실될 수 있다는 것을 가리킵니다.**
- **경고: 경고는 재산상 손해, 신체적 상해 또는 사망 가능성이 있다는 것을 가리킵니다.**

**© 2021 Dell Inc. 또는 자회사. 모든 권리가 보유됨.** Dell, EMC 및 기타 상표는 Dell Inc. 또는 자회사의 상표입니다. 기타 상표는 각 소유주의 자산일 수 있습니다.

2021–01

Rev. A00

# 목차

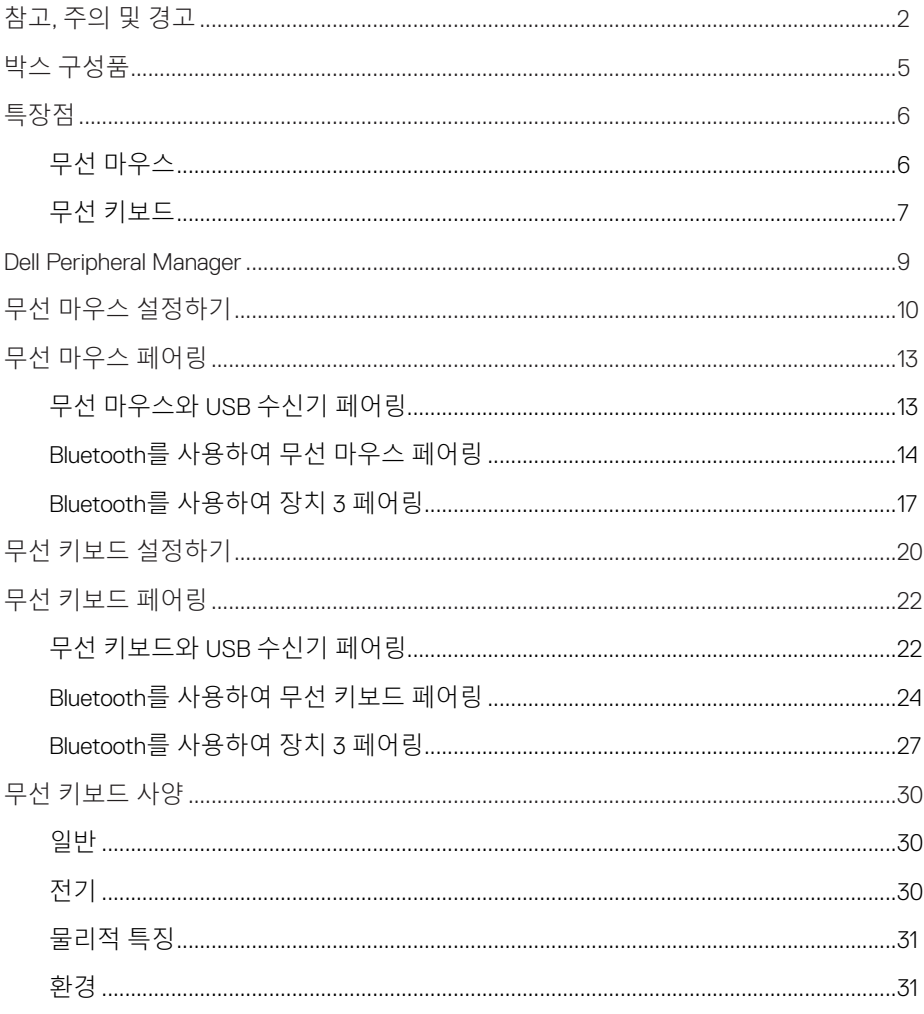

 $($ DELL

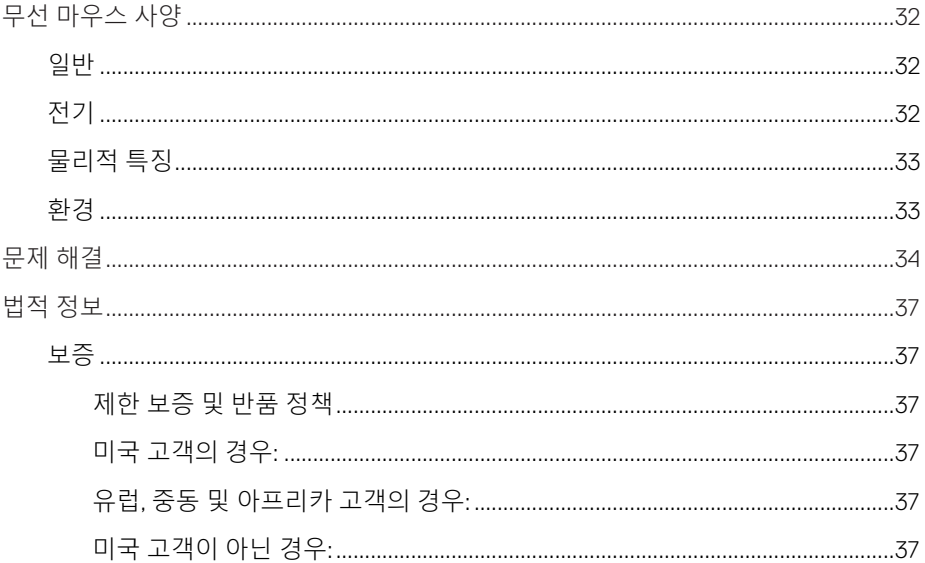

**DELL** 

 $4 |$ 

# <span id="page-4-0"></span>**박스 구성품**

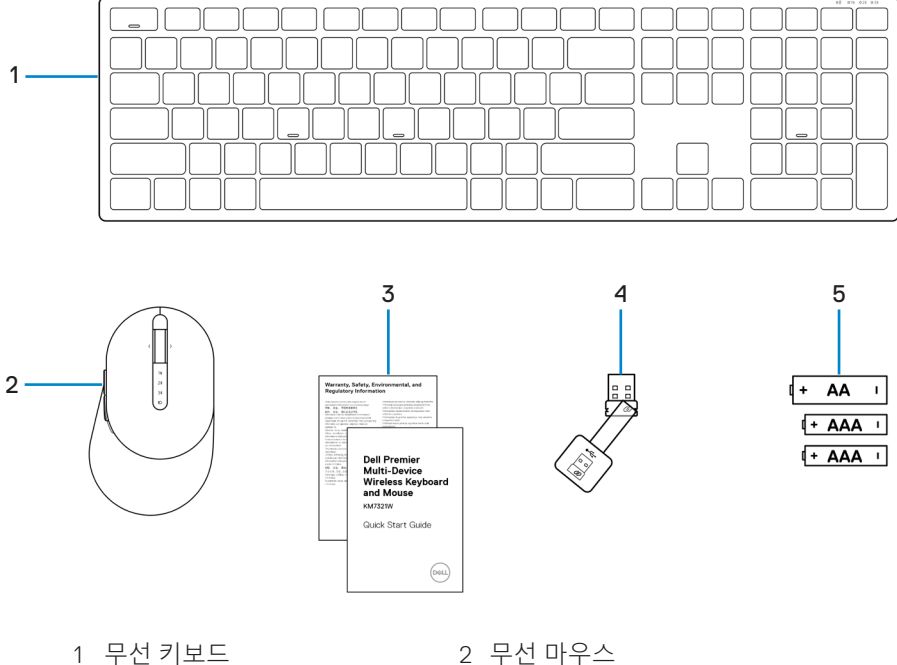

- 
- 3 문서 2008년 1월 20일 4 USB 수신기
- 5 배터리 (AA 타입 1개와 AAA 타입 2개)

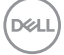

### **박스 구성품** │ **5**

# <span id="page-5-0"></span>**특장점**

**무선 마우스**

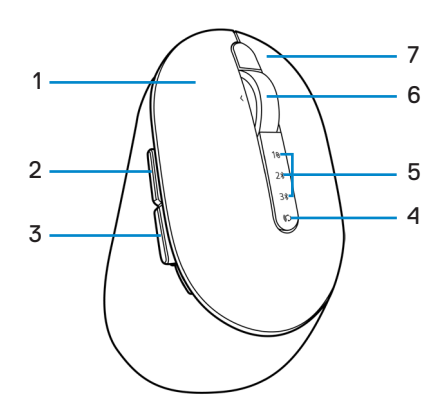

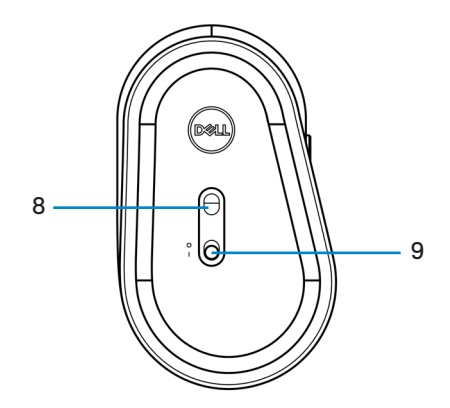

- 
- 
- 연결 모드 조명 6 스크롤 휠
- 오른쪽 버튼 8 광학 센서
- 전원 스위치
- 왼쪽 버튼 2 앞으로 버튼
- 뒤로 버튼 4 연결 모드 버튼
	-
	-

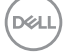

#### │ **특장점**

## <span id="page-6-0"></span>**무선 키보드**

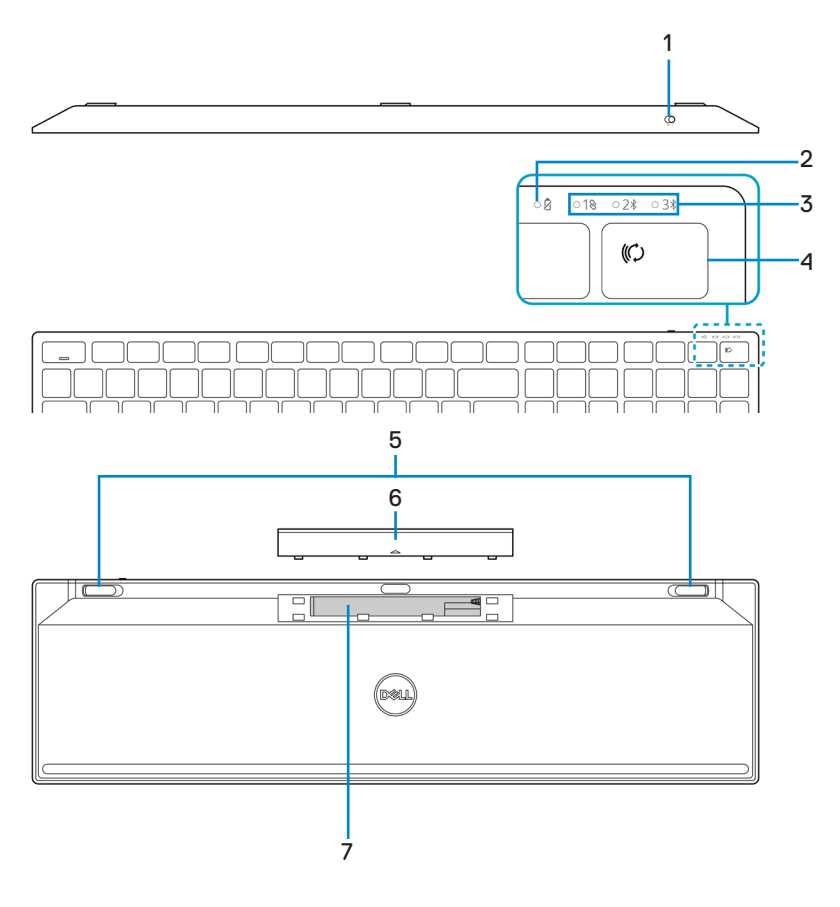

- 
- 
- 
- 7 PPID(Piece Part Identification: 피스 부품 ID) 라벨
- 전원 스위치 2 배터리 상태 표시등
- 3 연결 모드 조명 4 연결 모드 버튼
- 키보드 발 6 배터리 덮개

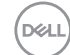

**특장점** │ **7**

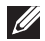

#### **참고: Caps/Num lock LED 동작:**

누르면 두 Lock LED가 5초간 "켜기" 상태가 된 후 사용자가 해당 상태에서 계속 타건을 해도 "끄기" 상태가 됩니다. 사용자가 Num Lock/ Caps Lock 키를 다시 누르면 LED가 5초간 "On" 상태로만 있습니다. Dell Peripheral Manager가 사용자의 PC에 설치된 경우 잠금 상태가 OSD(온스크린 디스플레이)에도 반영됩니다.

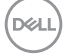

#### **8** │ **특장점**

# <span id="page-8-0"></span>**Dell Peripheral Manager**

Dell Peripheral Manager 소프트웨어는 다음과 같은 작업을 수행합니다.

- **•** 작업 탭을 통해 프로그래밍 가능한 장치 버튼 또는 키에 프로그램 바로가기를 지정합니다.
- **•** 정보 탭을 통해 펌웨어 버전 및 배터리 상태와 같은 장치 정보를 확인합니다.
- **•** 장치에 최신 펌웨어를 업데이트하여 업그레이드합니다.
- **•** 무선 주파수(RF) USB 수신기를 통해 또는 Bluetooth를 통해 컴퓨터에 직접 추가 장치를 페어링합니다.

자세한 정보는 <https://www.dell.com/support>의 제품 페이지에서 Dell Peripheral Manager 사용자 안내서를 확인하십시오.

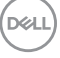

# <span id="page-9-0"></span>**무선 마우스 설정하기**

1 무선 마우스 커버의 측면에 슬롯이 있습니다. 손끝으로 무선 마우스 커버를 들어올려 여십시오.

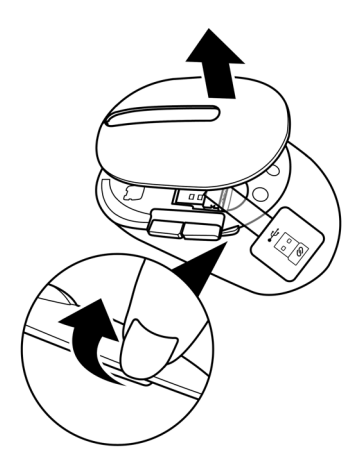

2 배터리 컴파트먼트에 있는 USB 수신기를 제거하십시오.

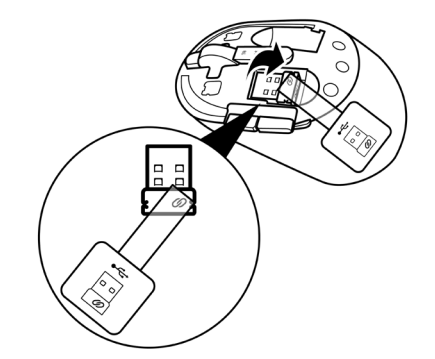

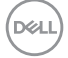

#### **10** │ **무선 마우스 설정하기**

#### **무선 마우스 설정하기** │ **11**

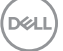

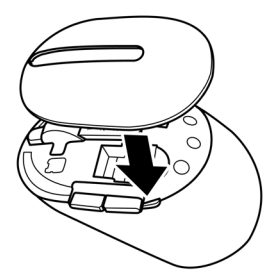

4 무선 마우스 커버를 제자리에 도로 설치합니다.

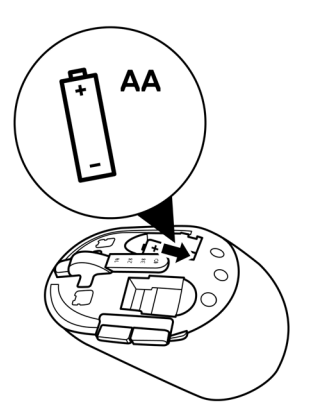

3 AA 배터리를 배터리 컴파트먼트에 설치합니다.

무선 마우스를 켜려면 전원 스위치를 아래로 내리십시오.

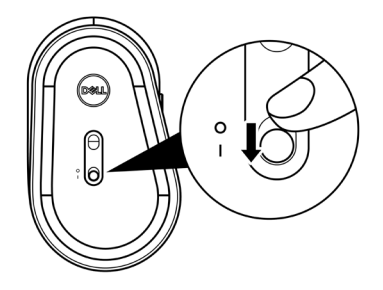

**참고: 컴퓨터와 무선 마우스 간의 거리가 10m 이내인지 확인하십시오.**

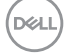

│ **무선 마우스 설정하기**

# <span id="page-12-0"></span>**무선 마우스 페어링**

Dell 무선 마우스는 USB 수신기 또는 Bluetooth를 사용하여 장치와 페어링할 수 있습니다. 노트북, 데스크톱 또는 휴대용 모바일 장치 간에 페어링 또는 전환할 수 있습니다.

**무선 마우스와 USB 수신기 페어링**

**참고: Dell 유니버설 페어링을 사용하여 장치에 무선 마우스를 연결할 수 있습니다.**

1 Dell 유니버설 USB 수신기를 컴퓨터의 USB 포트에 연결합니다.

**참고: 컴퓨터가 USB A 타입 포트를 지원하지 않을 경우 USB C 타입 및 A 타입 연결 어댑터(별도 판매)가 필요합니다.**

**참고: RF(무선 주파수) 장치가 공장에서 미리 페어링됩니다.**

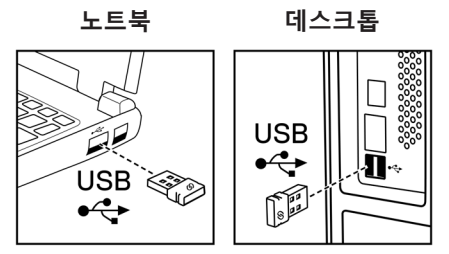

2 Dell 유니버설 페어링을 나타내는 마우스의 연결 모드 조명(10)이 켜졌다가 꺼집니다.

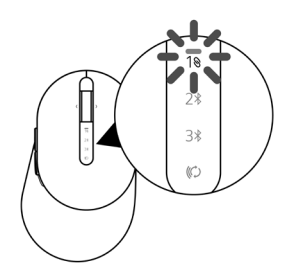

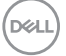

**무선 마우스 페어링** │ **13**

<span id="page-13-0"></span>무선 마우스가 컴퓨터와 페어링됩니다.

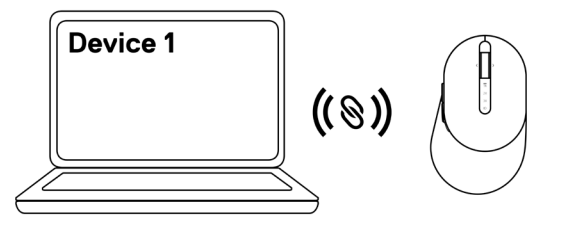

## **Bluetooth를 사용하여 무선 마우스 페어링**

- **참고: Bluetooth를 사용하여 최대 두 개의 장치를 무선 마우스에 연결할 수 있습니다.**
- **참고: Bluetooth를 사용하여 무선 마우스를 페어링하기 전에 컴퓨터에서 비활성 장치를 페어링 해제하고 Dell 컴퓨터의 Bluetooth 드라이버를 최신 버전으로 업데이트했는지 확인하십시오. 자세한 내용은 <https://www.dell.com/support>에서 드라이버 및 다운로드를 참조하십시오.**
- 1 연결 모드 조명(2 BLE-2; Bluetooth Low Energy-2)이 켜져 두 번째 Bluetooth 연결이 선택되었음이 표시될 때까지 마우스의 연결 모드 버튼을 몇 번 누르십시오.

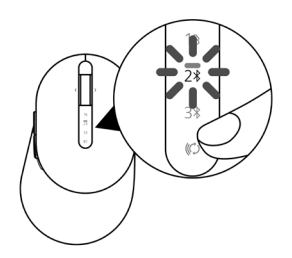

**D**eal

2 페어링을 시작하려면 연결 모드 버튼을 3초 동안 길게 누릅니다. 무선 마우스가 페어링 모드임을 나타내는 연결 모드 조명(2\*)이 3초간 깜박입니다.

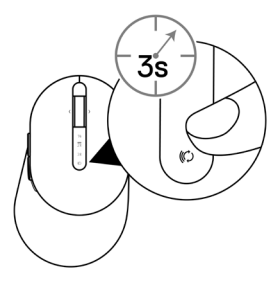

3 무선 마우스와 Bluetooth 지원 Windows 컴퓨터를 페어링합니다.

#### Swift Pair:

- a. Windows Search에서 Bluetooth를 입력합니다.
- b. Bluetooth 및 기타 장치 설정을 클릭합니다. 설정 창이 나타납니다.
- c. "Swift Pair를 사용하여 연결하는 데 알림 표시" 상자가 선택되어 있는지 확인합니다.

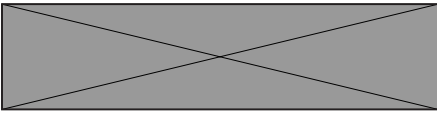

- d. Bluetooth가 켜져 있는지 확인합니다.
- e. 컴퓨터 주변에 무선 마우스를 둡니다. 새 Dell 마우스 발견 창이 나타납니다.
- f. 연결을 클릭하고 무선 마우스 및 컴퓨터 양쪽에서 페어링 프로세스를 확인합니다.

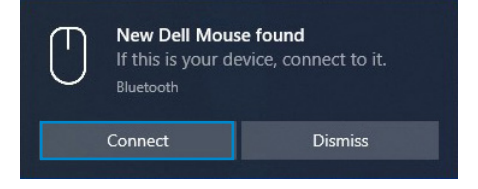

**D**el

**무선 마우스 페어링** │ **15**

#### 장치 추가:

- a. Windows Search에서 Bluetooth를 입력합니다.
- b. Bluetooth 및 기타 장치 설정을 클릭합니다. 설정 창이 나타납니다.
- c. Bluetooth가 켜져 있는지 확인합니다.
- d. Bluetooth 또는 기타 장치 추가 > Bluetooth를 클릭합니다.
- e. 사용 가능한 장치 목록에서 Dell 마우스를 클릭합니다.

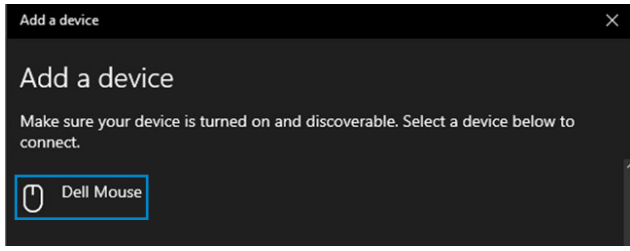

- **참고: Dell 마우스가 목록에 없으면 무선 마우스에서 페어링 모드가 활성화되어 있는지 확인하십시오.**
- 4 무선 마우스와 컴퓨터 양쪽에서 페어링 프로세스를 확인하십시오.

연결 모드 조명(2\*)이 몇 초간 흰색으로 켜지면서, 페어링 모드를 확정한 후 조명이 꺼집니다. 무선 마우스 및 컴퓨터 페어링이 완료된 후 Bluetooth가 활성화되고 두 장치가 Bluetooth 범위 내에 있으면 무선 마우스가 컴퓨터에 자동으로 연결됩니다.

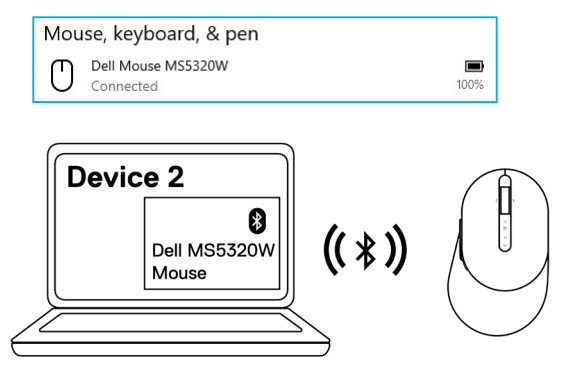

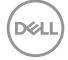

## <span id="page-16-0"></span>**Bluetooth를 사용하여 장치 3 페어링**

**참고: Bluetooth를 사용하여 세 번째 장치를 무선 마우스에 연결할 수 있습니다.**

**참고: Bluetooth를 사용하여 무선 마우스를 페어링하기 전에 컴퓨터에서 비활성 장치를 페어링 해제하고 Dell 컴퓨터의 Bluetooth 드라이버를 최신 버전으로 업데이트했는지 확인하십시오. 자세한 내용은 <https://www.dell.com/support>에서 드라이버 및 다운로드를 참조하십시오.**

1 연결 모드 조명(3 BLE-3; Bluetooth Low Energy-3)이 켜져 세 번째 Bluetooth 연결이 선택되었음이 표시될 때까지 마우스의 연결 모드 버튼을 몇 번 누르십시오.

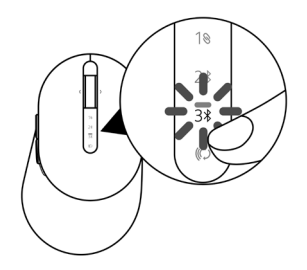

2 페어링을 시작하려면 연결 모드 버튼을 3초 동안 길게 누릅니다. 무선 마우스가 페어링 모드임을 나타내는 연결 모드 조명(3\*)이 3초간 깜박입니다.

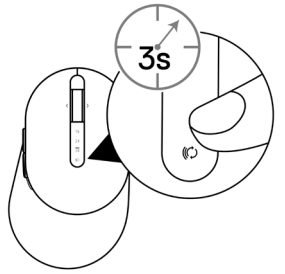

**D**el

**무선 마우스 페어링** │ **17**

3 무선 마우스와 Bluetooth 지원 컴퓨터를 페어링합니다.

#### Swift Pair:

- a. Windows Search에서 Bluetooth를 입력합니다.
- b. Bluetooth 및 기타 장치 설정을 클릭합니다. 설정 창이 나타납니다.
- c. "Swift Pair를 사용하여 연결하는 데 알림 표시" 상자가 선택되어 있는지 확인합니다.

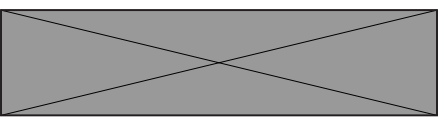

- d. Bluetooth가 켜져 있는지 확인합니다.
- e. 컴퓨터 주변에 무선 마우스를 둡니다. 새 Dell 마우스 발견 창이 나타납니다.
- f. 연결을 클릭하고 무선 마우스 및 컴퓨터 양쪽에서 페어링 프로세스를 확인합니다.

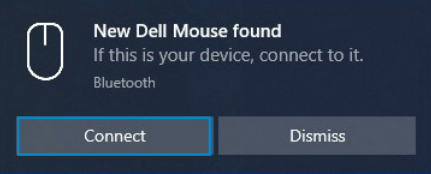

장치 추가:

- a. Windows Search에서 Bluetooth를 입력합니다.
- b. Bluetooth 및 기타 장치 설정을 클릭합니다. 설정 창이 나타납니다.
- c. Bluetooth가 켜져 있는지 확인합니다.
- d. Bluetooth 또는 기타 장치 추가 > Bluetooth를 클릭합니다.
- e. 사용 가능한 장치 목록에서 Dell 마우스를 클릭합니다.

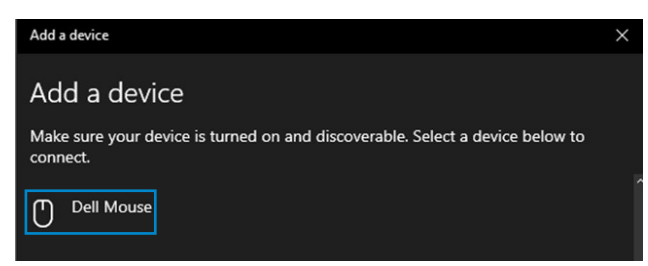

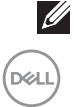

**참고: Dell 마우스가 목록에 없으면 무선 마우스에서 페어링 모드가 활성화되어 있는지 확인하십시오.**

**18** │ **무선 마우스 페어링**

4 무선 마우스와 컴퓨터 양쪽에서 페어링 프로세스를 확인하십시오.

연결 모드 조명(3\*)이 몇 초간 흰색으로 켜지면서, 페어링 모드를 확정한 후 조명이 꺼집니다. 무선 마우스 및 컴퓨터 페어링이 완료된 후 Bluetooth가 활성화되고 두 장치가 Bluetooth 범위 내에 있으면 무선 마우스가 컴퓨터에 자동으로 연결됩니다.

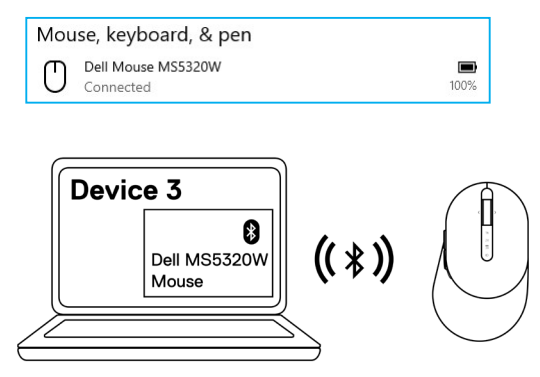

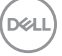

**무선 마우스 페어링** │ **19**

# <span id="page-19-0"></span>**무선 키보드 설정하기**

1 배터리 커버를 분리합니다.

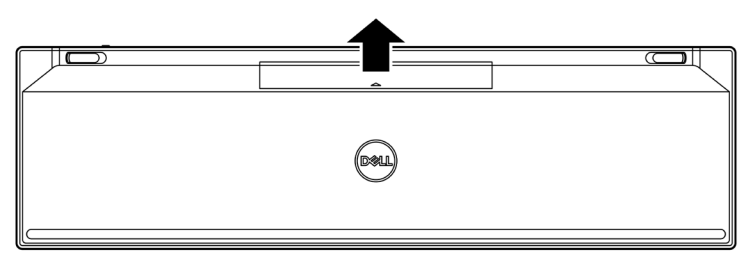

2 AAA 배터리를 배터리 컴파트먼트에 설치합니다.

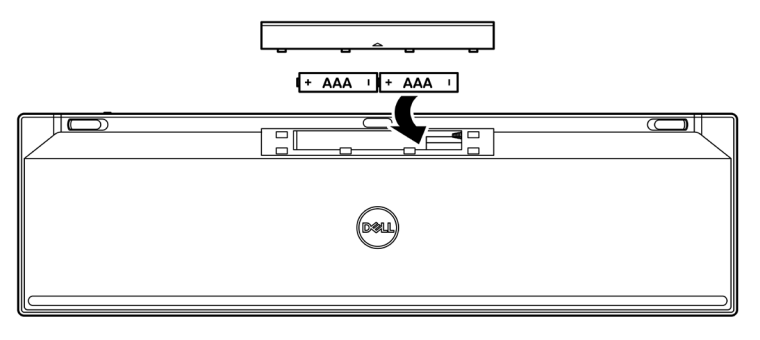

3 배터리 커버를 제자리에 도로 설치합니다.

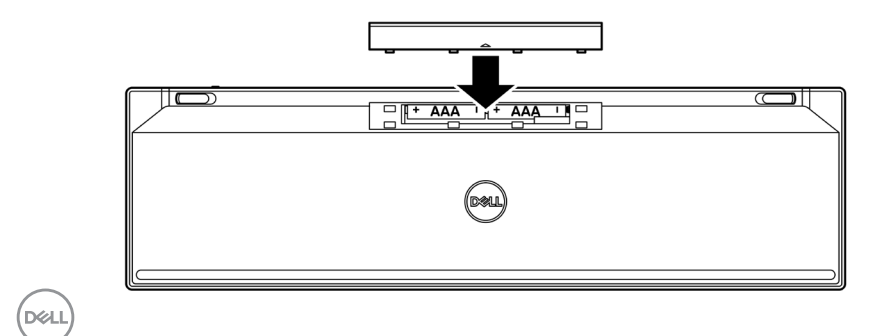

**20** │ **무선 키보드 설정하기**

4 무선 키보드를 켜려면 전원 스위치를 오른쪽으로 미십시오.

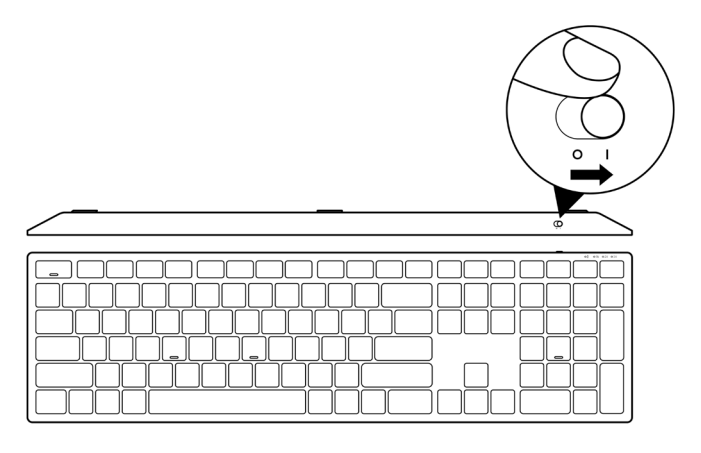

**참고: 컴퓨터와 무선 키보드 간의 거리가 10m 이내인지 확인하십시오.**

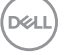

**무선 키보드 설정하기** │ **21**

# <span id="page-21-0"></span>**무선 키보드 페어링**

Dell 무선 키보드는 USB 수신기 또는 Bluetooth를 사용하여 장치와 페어링할 수 있습니다. 노트북, 데스크톱 또는 휴대용 모바일 장치 간에 페어링 또는 전환할 수 있습니다.

**무선 키보드와 USB 수신기 페어링**

**참고: Dell 유니버설 페어링을 사용하여 장치에 무선 키보드를 연결할 수 있습니다.**

1 Dell 유니버설 USB 수신기를 컴퓨터의 USB 포트에 연결합니다.

**참고: 컴퓨터가 USB A 타입 포트를 지원하지 않을 경우 USB C 타입 및 A 타입 연결 어댑터(별도 판매)가 필요합니다.**

**참고: RF 장치가 공장에서 미리 페어링됩니다.**

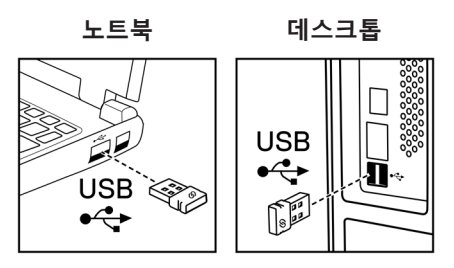

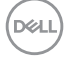

2 무선 키보드의 연결 모드 조명(10)은 기본적으로 Dell 유니버셜 페어링으로 설정되어 있습니다.

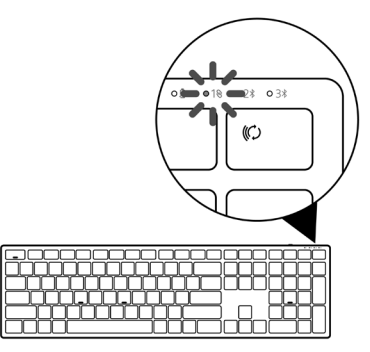

3 무선 키보드는 USB 장치와 페어링됩니다.

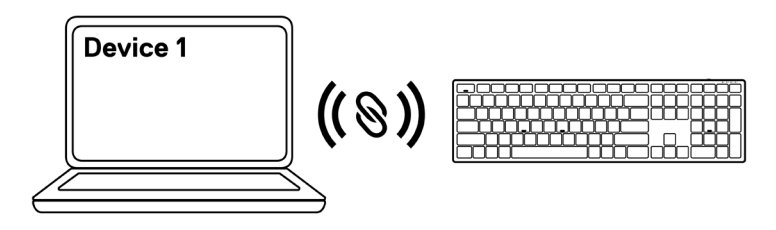

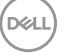

**무선 키보드 페어링** │ **23**

## <span id="page-23-0"></span>**Bluetooth를 사용하여 무선 키보드 페어링**

- **참고: Bluetooth를 사용하여 최대 두 개의 장치를 무선 키보드에 연결할 수 있습니다.**
- **참고: Bluetooth를 사용하여 무선 키보드를 페어링하기 전에 컴퓨터에서 비활성 장치를 페어링 해제하고 Dell 컴퓨터의 Bluetooth 드라이버를 최신 버전으로 업데이트했는지 확인하십시오. 자세한 내용은 <https://www.dell.com/support>에서 드라이버 및 다운로드를 참조하십시오.**
- 1 연결 모드 조명(2\* BLE-2)이 켜져 두 번째 Bluetooth 연결이 선택되었음이 표시될 때까지 키보드의 연결 모드 버튼을 몇 번 누르십시오.

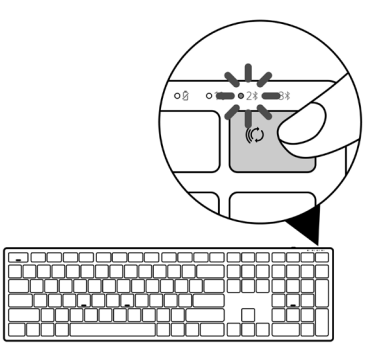

2 페어링을 시작하려면 연결 모드 버튼을 3초 동안 길게 누릅니다. 무선 키보드가 페어링 모드임을 나타내는 연결 모드 조명(2\*)이 3초간 깜박입니다.

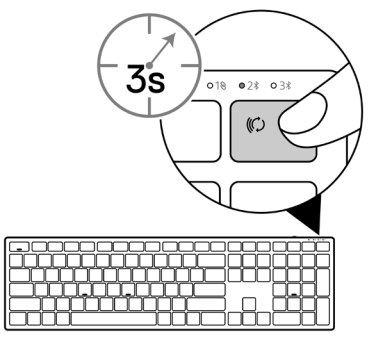

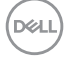

#### **24** │ **무선 키보드 페어링**

3 무선 키보드와 Bluetooth 지원 컴퓨터를 페어링합니다.

#### Swift Pair:

- a. Windows Search에서 Bluetooth를 입력합니다.
- b. Bluetooth 및 기타 장치 설정을 클릭합니다. 설정 창이 나타납니다.
- c. "Swift Pair를 사용하여 연결하는 데 알림 표시" 상자가 선택되어 있는지 확인합니다.

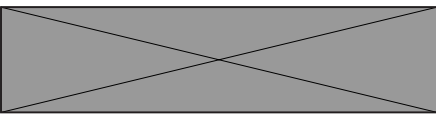

- d. Bluetooth가 켜져 있는지 확인합니다.
- e. 컴퓨터 주변에 무선 키보드를 둡니다. 새 Dell 키보드 발견 창이 나타납니다.
- f. 연결을 클릭하고 무선 키보드 및 컴퓨터 양쪽에서 페어링 프로세스를 확인합니다.

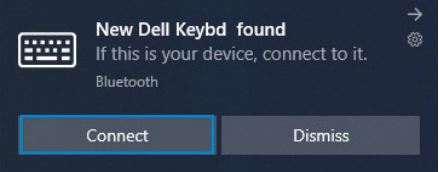

#### 장치 추가:

- a. Windows Search에서 **Bluetooth**를 입력합니다.
- b. Bluetooth 및 기타 장치 설정을 클릭합니다. 설정 창이 나타납니다.
- c. Bluetooth가 켜져 있는지 확인합니다.
- d. Bluetooth 또는 기타 장치 추가 > Bluetooth를 클릭합니다.
- e. 사용 가능한 장치 목록에서 Dell 키보드를 클릭합니다.

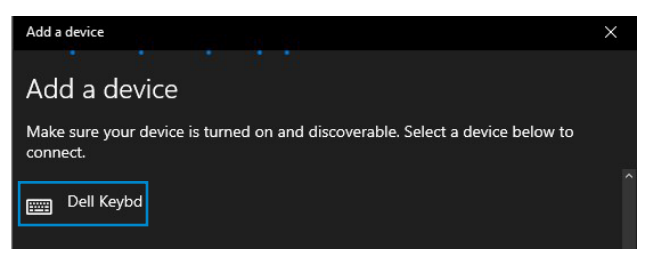

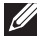

**참고: Dell 키보드가 목록에 없으면 무선 키보드에서 페어링 모드가 활성화되어 있는지 확인하십시오.**

DØI I

4 무선 키보드와 컴퓨터 양쪽에서 페어링 프로세스를 확인하십시오.

연결 모드 조명(2\*)이 몇 초간 흰색으로 켜지면서, 페어링 모드를 확정한 후 조명이 꺼집니다. 무선 키보드 및 컴퓨터 페어링이 완료된 후 Bluetooth가 활성화되고 두 장치가 Bluetooth 범위 내에 있으면 무선 키보드가 컴퓨터에 자동으로 연결됩니다.

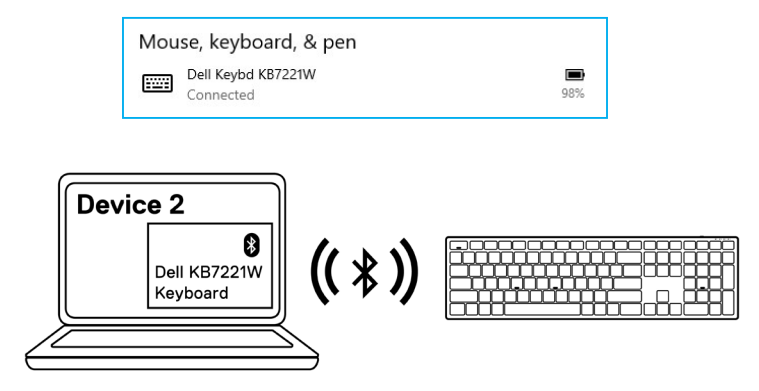

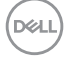

## <span id="page-26-0"></span>**Bluetooth를 사용하여 장치 3 페어링**

**참고: Bluetooth를 사용하여 세 번째 장치를 무선 키보드에 연결할 수 있습니다.**

**참고: Bluetooth를 사용하여 무선 키보드를 페어링하기 전에 컴퓨터에서 비활성 장치를 페어링 해제하고 Dell 컴퓨터의 Bluetooth 드라이버를 최신 버전으로 업데이트했는지 확인하십시오. 자세한 내용은 <https://www.dell.com/support>에서 드라이버 및 다운로드를 참조하십시오.**

1 연결 모드 조명(3\*BLE-3)이 켜져 세 번째 Bluetooth 연결이 선택되었음이 표시될 때까지 키보드의 연결 모드 버튼을 몇 번 누르십시오.

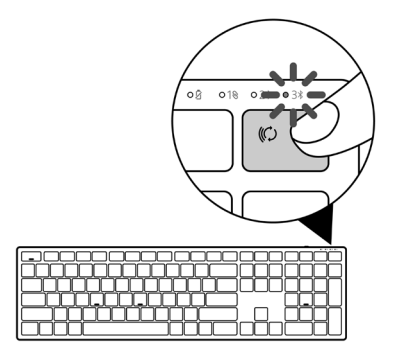

2 페어링을 시작하려면 연결 모드 버튼을 3초 동안 길게 누릅니다. 무선 키보드가 페어링 모드임을 나타내는 연결 모드 조명(3\*)이 3초간 깜박입니다.

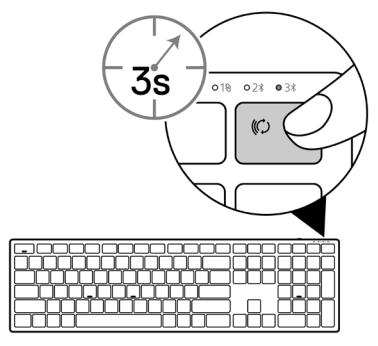

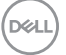

3 무선 키보드와 Bluetooth 지원 컴퓨터를 페어링합니다.

#### Swift Pair:

- a. Windows Search에서 Bluetooth를 입력합니다.
- b. Bluetooth 및 기타 장치 설정을 클릭합니다. 설정 창이 나타납니다.
- c. "Swift Pair를 사용하여 연결하는 데 알림 표시" 상자가 선택되어 있는지 확인합니다.

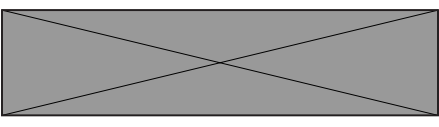

- d. Bluetooth가 켜져 있는지 확인합니다.
- e. 컴퓨터 주변에 무선 키보드를 둡니다. 새 Dell 키보드 발견 창이 나타납니다.
- f. 연결을 클릭하고 무선 키보드 및 컴퓨터 양쪽에서 페어링 프로세스를 확인합니다.

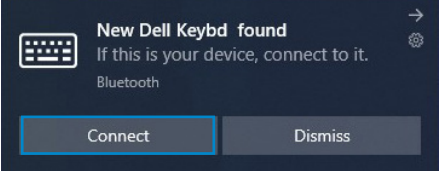

장치 추가:

- a. Windows Search에서 Bluetooth를 입력합니다.
- b. Bluetooth 및 기타 장치 설정을 클릭합니다. 설정 창이 나타납니다.
- c. Bluetooth가 켜져 있는지 확인합니다.
- d. Bluetooth 또는 기타 장치 추가 > Bluetooth를 클릭합니다.
- e. 사용 가능한 장치 목록에서 Dell 키보드를 클릭합니다.

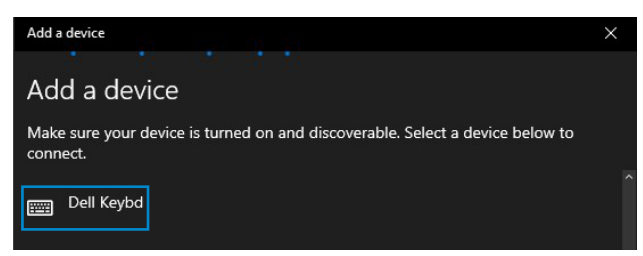

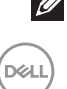

**참고: Dell 키보드가 목록에 없으면 무선 키보드에서 페어링 모드가 활성화되어 있는지 확인하십시오.**

4 무선 키보드와 컴퓨터 양쪽에서 페어링 프로세스를 확인하십시오.

연결 모드 조명(3\*)이 몇 초간 흰색으로 켜지면서, 페어링 모드를 확정한 후 조명이 꺼집니다. 무선 키보드 및 컴퓨터 페어링이 완료된 후 Bluetooth가 활성화되고 두 장치가 Bluetooth 범위 내에 있으면 무선 키보드가 컴퓨터에 자동으로 연결됩니다.

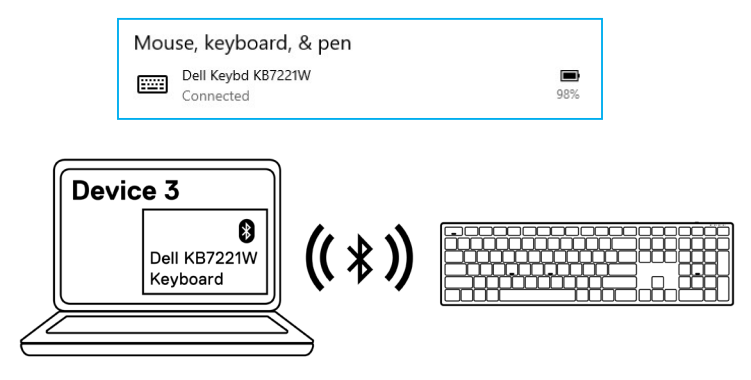

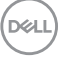

**무선 키보드 페어링** │ **29**

# <span id="page-29-0"></span>**무선 키보드 사양**

## **일반**

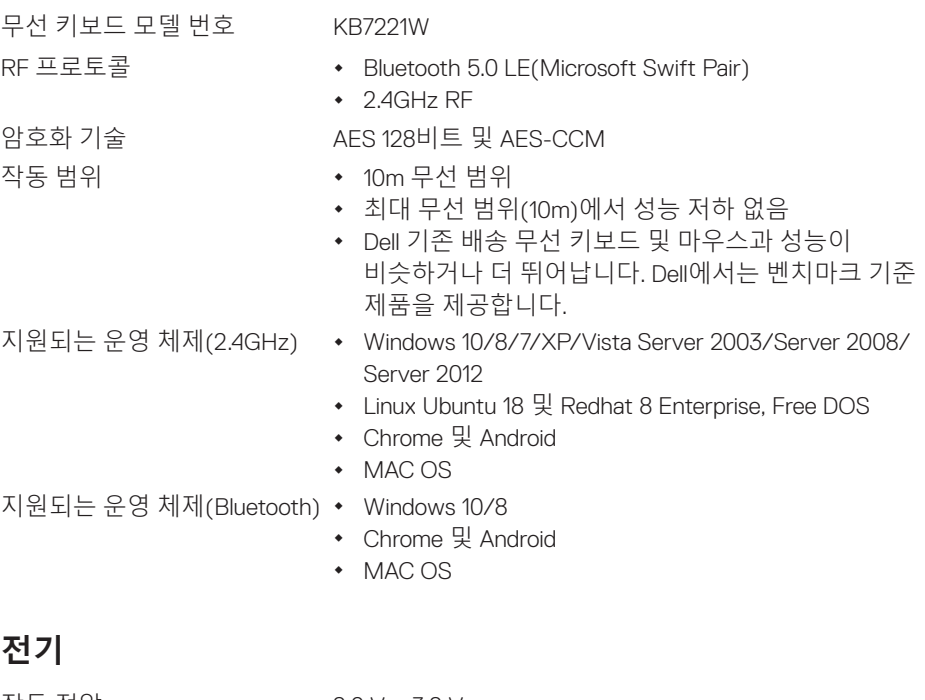

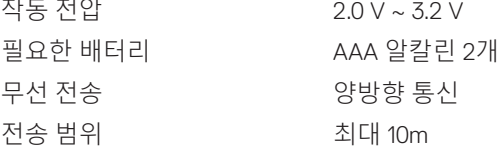

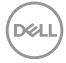

### **30** │ **무선 키보드 사양**

# <span id="page-30-0"></span>**물리적 특징**

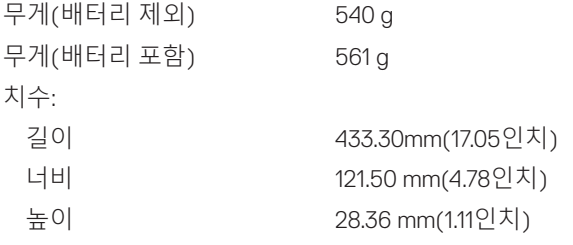

## **환경**

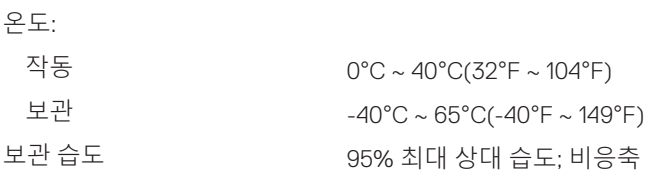

(dell

**무선 키보드 사양** │ **31**

# <span id="page-31-0"></span>**무선 마우스 사양**

## **일반**

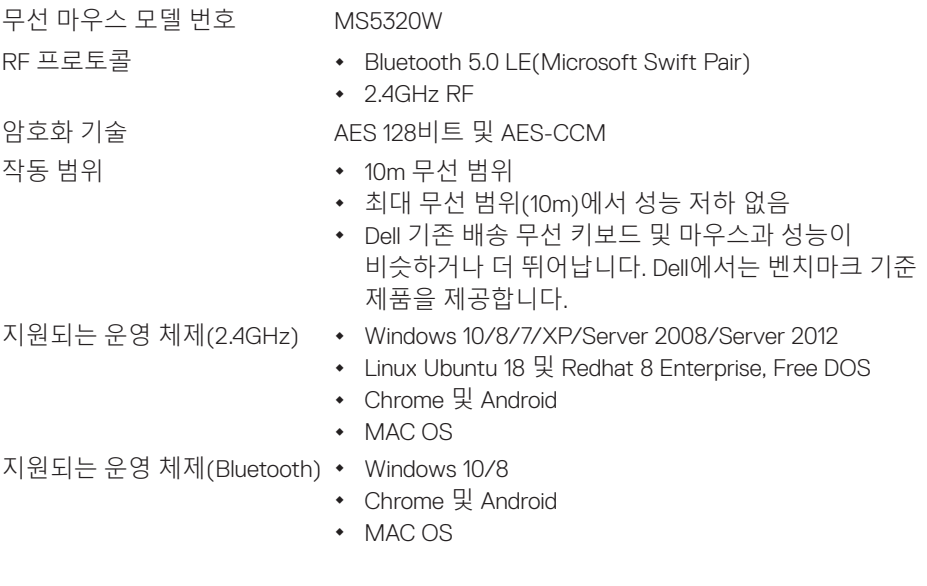

# **전기**

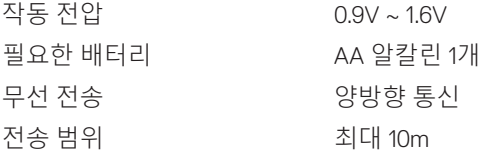

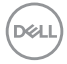

### **32** │ **무선 마우스 사양**

# <span id="page-32-0"></span>**물리적 특징**

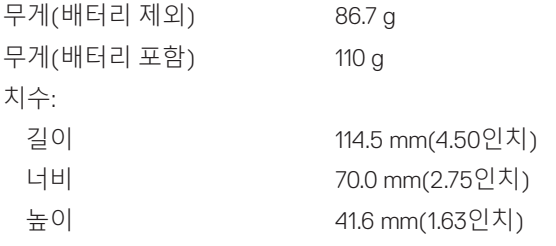

## **환경**

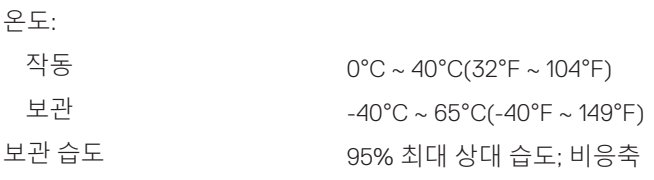

 $(\alpha)$ 

### **무선 마우스 사양** │ **33**

# <span id="page-33-0"></span>**문제 해결**

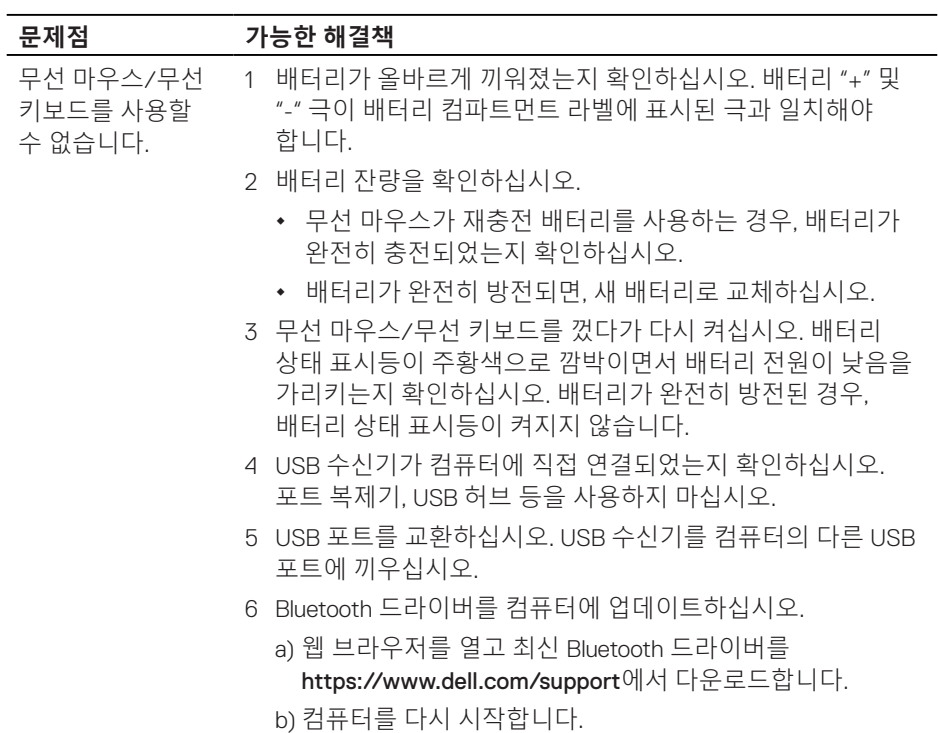

(dell

### **34** │ **문제 해결**

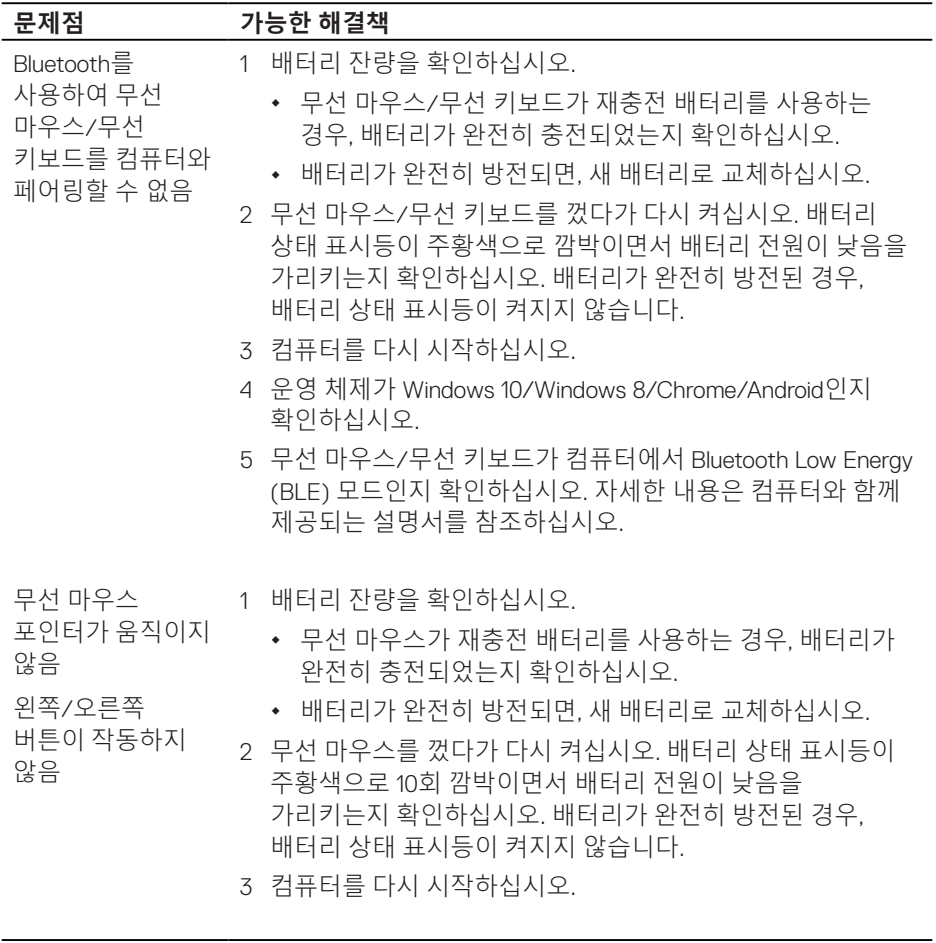

 $($ DELL

### **문제 해결** │ **35**

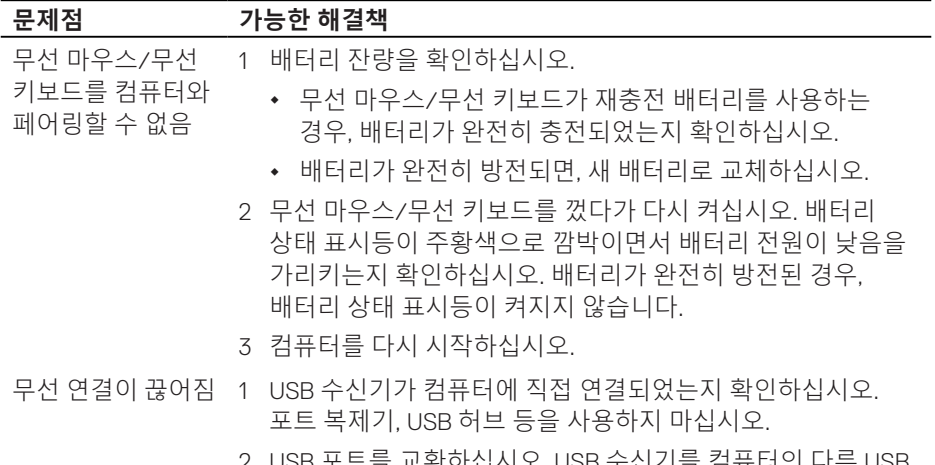

2 USB 포트를 교환하십시오. USB 수신기를 컴퓨터의 다른 USB USB 포트들 교완아?<br>포트에 끼우십시오.

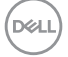

## **36** │ **문제 해결**

# <span id="page-36-0"></span>**법적 정보**

### **보증**

#### **제한 보증 및 반품 정책**

Dell 브랜드 제품은 3년 제한 하드웨어 보증을 받습니다. Dell 시스템과 함께 구매한 경우, 시스템 보증을 따릅니다.

### **미국 고객의 경우:**

이 제품의 구매 및 사용은 [Dell.com/terms](https://www.dell.com/terms)에서 확인할 수 있는 Dell의 최종 사용자 계약을 따릅니다. 이 문서에는 구속력 있는 중재 조항이 포함되어 있습니다.

### **유럽, 중동 및 아프리카 고객의 경우:**

판매되어 사용되는 Dell 브랜드 제품에는 해당 국가 소비자의 법적 권리, 귀하가 체결한 소매자 판매 계약 조건(귀하와 소매자 간에 적용됨), Dell의 최종 사용자 계약 조건이 적용됩니다.

Dell은 또한 추가적인 하드웨어 보증을 제공할 수 있으며, Dell 최종 사용자 계약 및 보증 조건에 대한 자세한 내용은 [Dell.com/terms](https://www.dell.com/terms)로 이동하여 "홈" 페이지 하단의 목록에서 사용자의 국가를 선택한 후 "약관" 링크를 클릭하여 최종 사용자 약관을 확인하거나 " 지원" 링크를 클릭하여 보증 조건을 확인할 수 있습니다.

### **미국 고객이 아닌 경우:**

판매되어 사용되는 Dell 브랜드 제품에는 해당 국가 소비자의 법적 권리, 귀하가 체결한 소매자 판매 계약 조건(귀하와 소매자 간에 적용됨), Dell의 보증 조건이 적용됩니다. Dell 은 또한 추가적인 하드웨어 보증을 제공할 수 있으며, Dell의 보증 조건에 대한 자세한 내용은 [Dell.com](https://www.dell.com)으로 이동하여 "홈" 페이지 하단의 목록에서 사용자의 국가를 선택한 후 "약관" 링크 또는 "지원" 링크를 클릭하여 보증 조건을 확인할 수 있습니다.

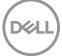

**법적 정보** │ **37**